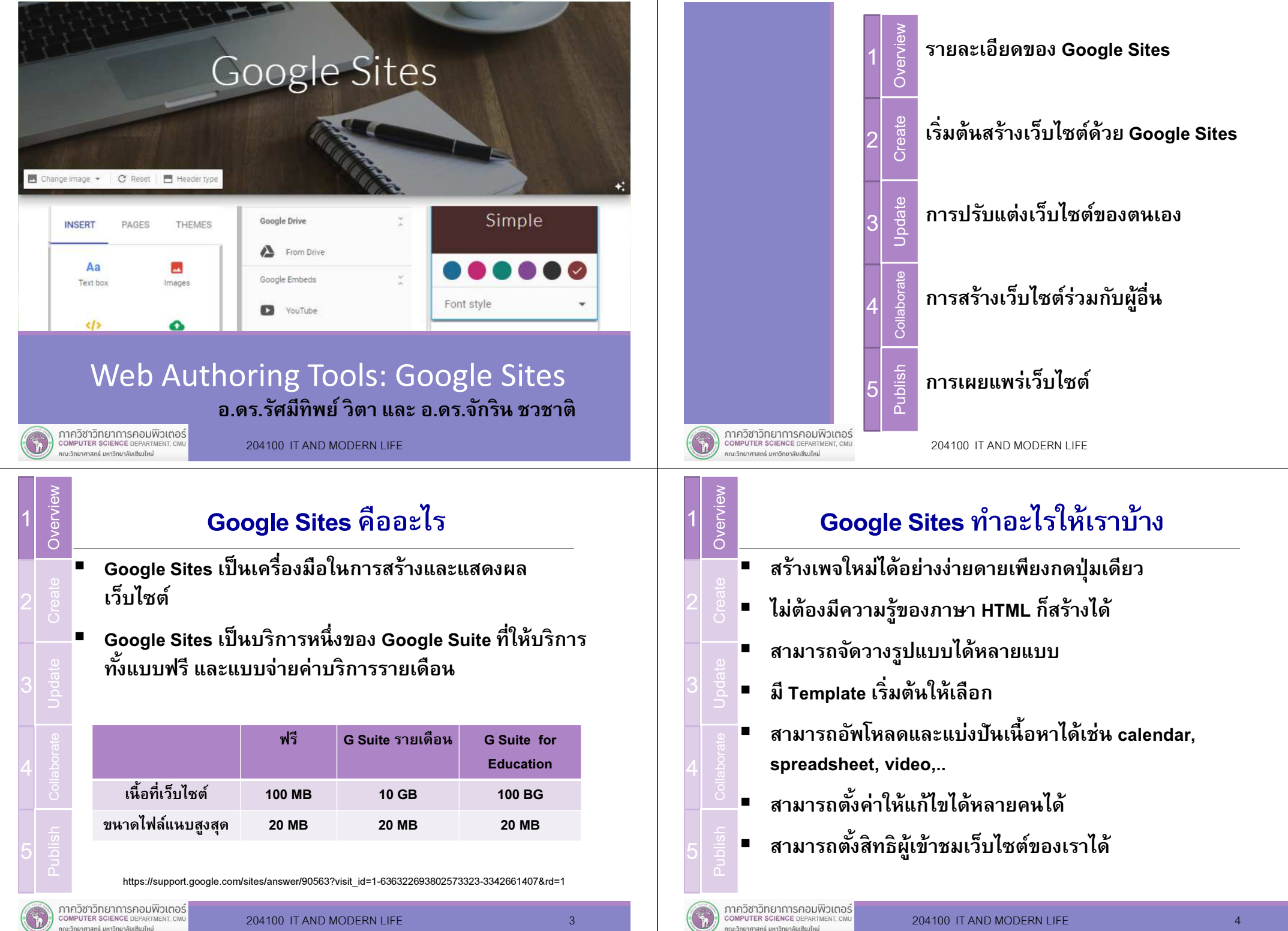

กณะวิทยาศาสตร์ มหาวิทยาลัยเซียงใหม่

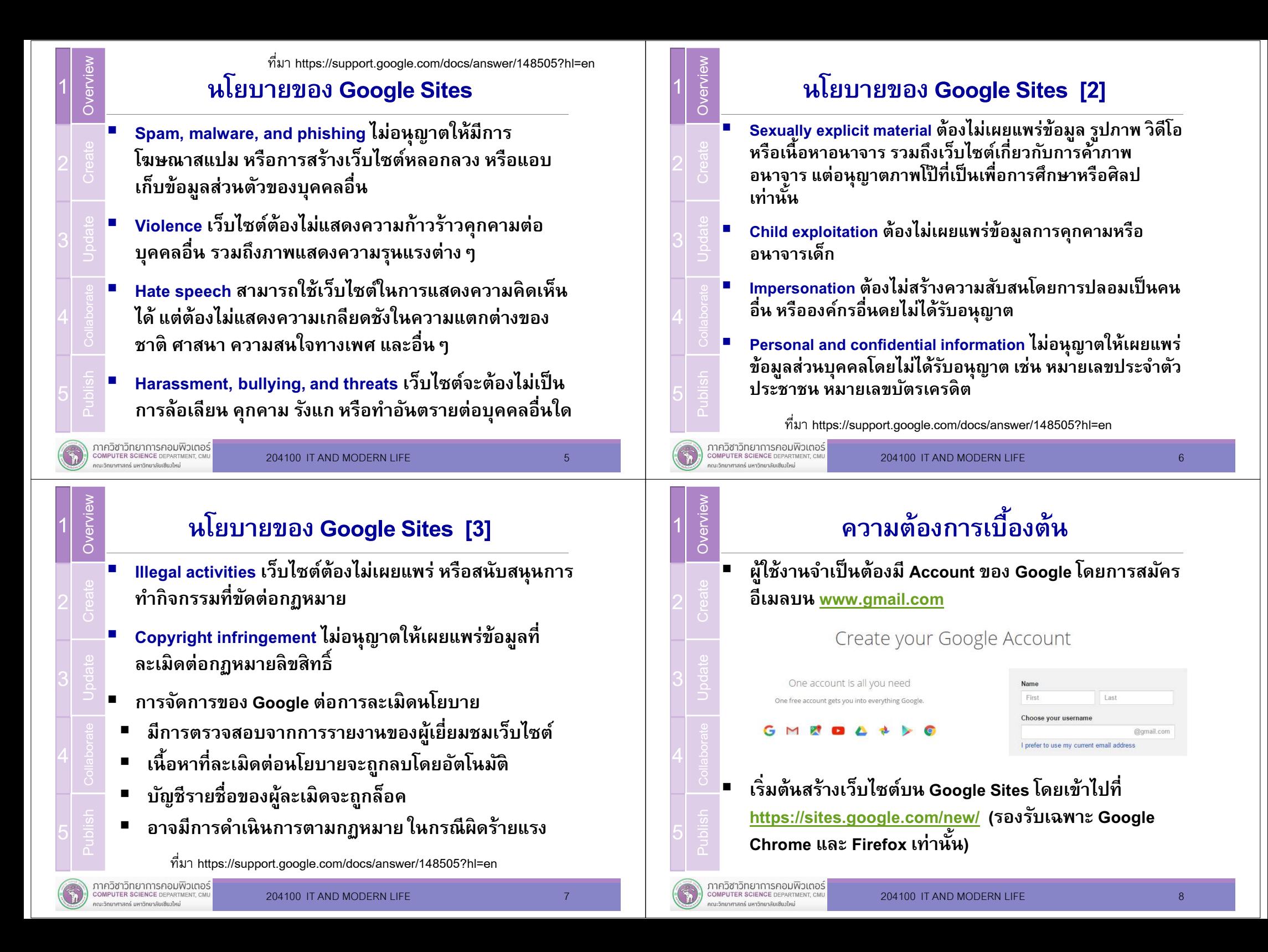

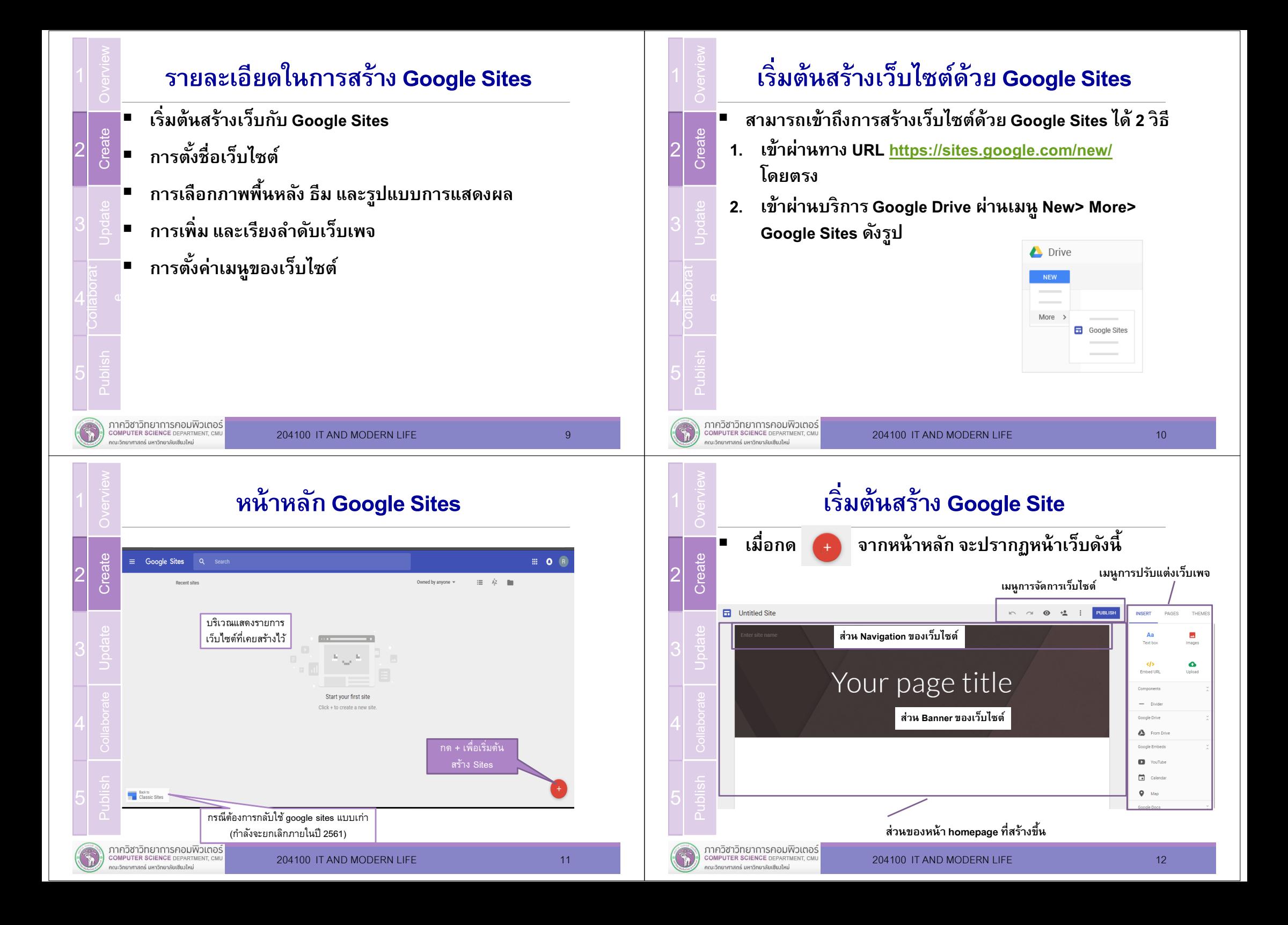

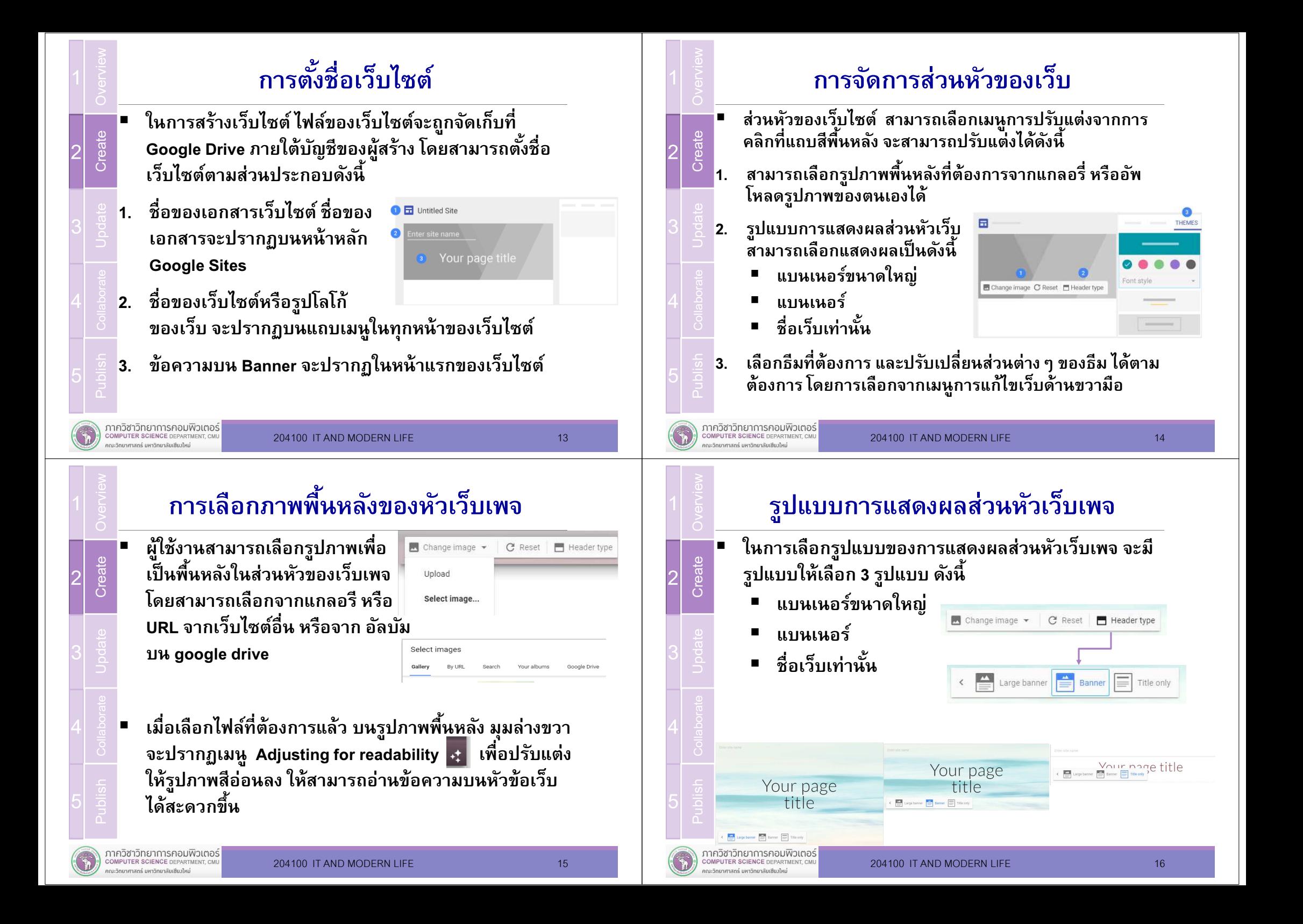

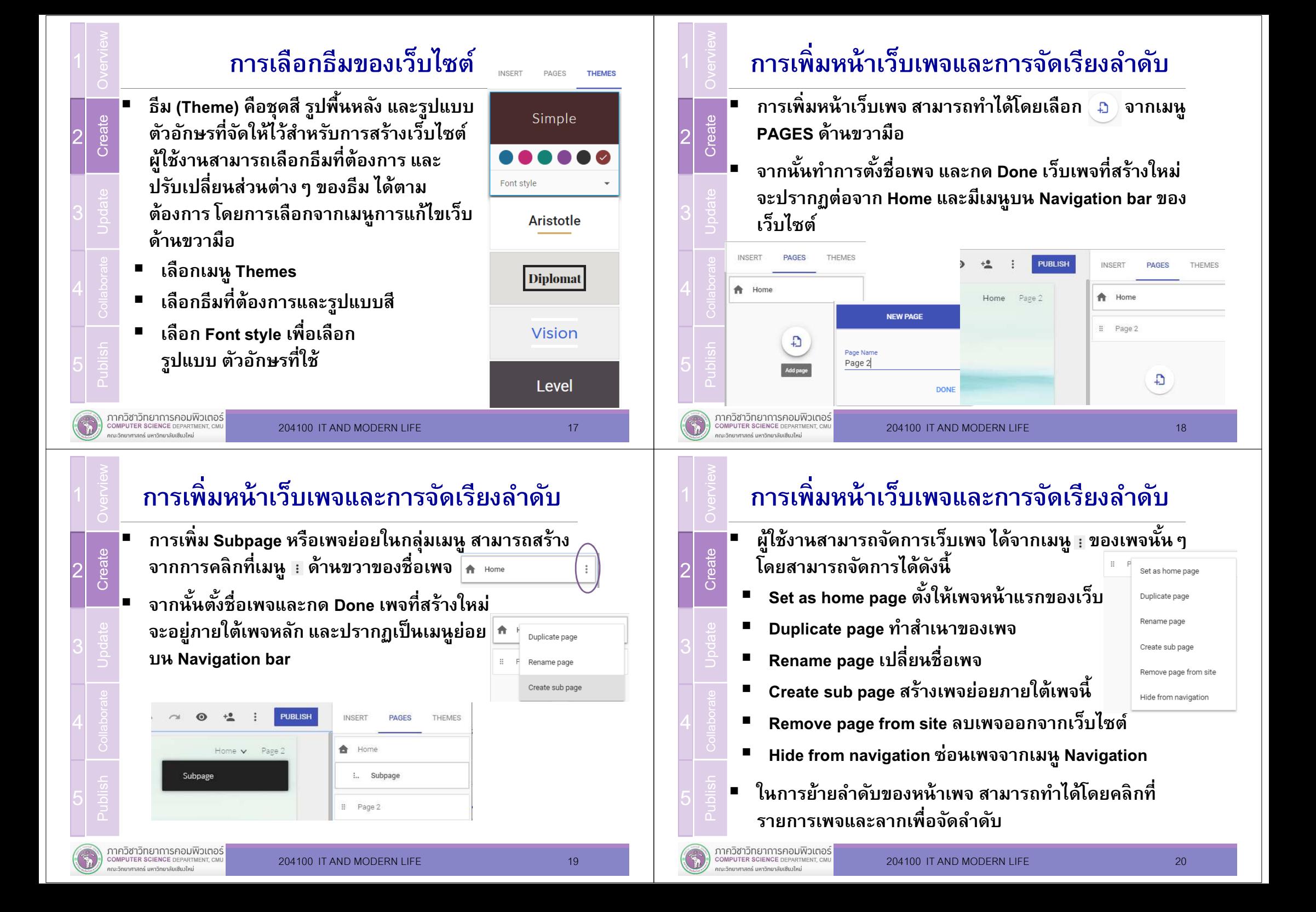

## การจัดการเมนูของเว็บไซต์

- เมนูทีปรากฏบนเว็บไซต์ จะเรียกว่า Navigation bar โดยจะ สามารถปรับแต่งรูปแบบการแสดงผลได้ 2 รูปแบบ ได้แก่
- แถบด้านบนสุดของเว็บไซต์ (แบบเริมต้น)
- แถบด้านซ้ายของเว็บไซต์ ตามรูปแบบเมนูเว็บไซต์ปกติ
- วิธีการเปลียนรูปแบบเมนู สามารถทําได้โดยการกดรูปด้านบนซ้ายของหน้าเว็บเพจ และเลือกรูปแบบการแสดงผลตามต้องการ

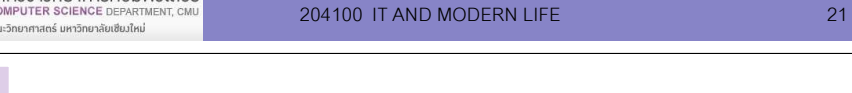

# การจัดการเนือหาของเว็บไซต์

- การเพิ่มเนื้อหา รูปแบบต่าง ๆ
- การแก้ไขข้อความ และรูปแบบการแสดงผล
- การแก้ไขรูปภาพ

ภาควิชาวิทยาการคอมพิวเตอร์

้ การจัดวาง ย้ายเนื้อหาและส่วนประกอบในหน้าเว็บเพจ Update

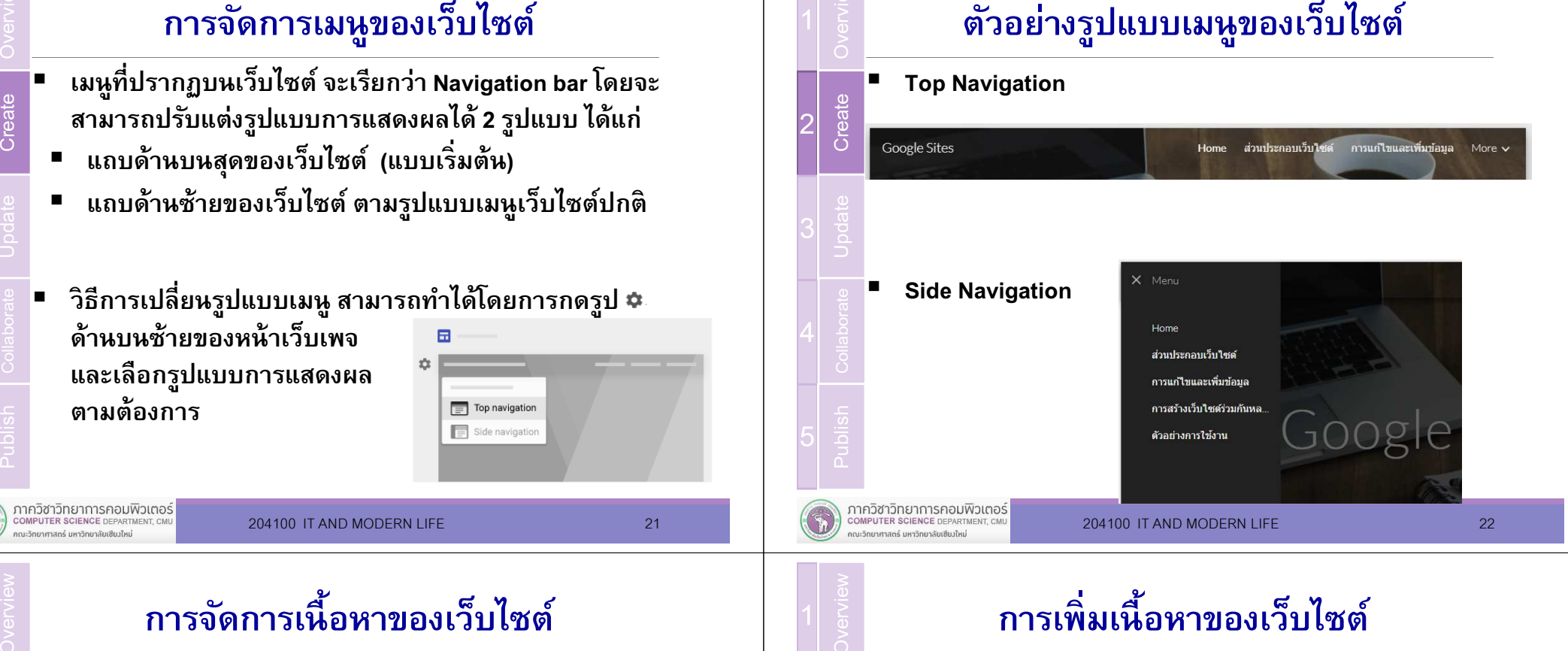

- คารเพิ่มเนื้อหาของเว็บไซต์<br>- การเพิ่มเนื้อหารูปแบบต่าง ๆ<br>- การแก้ไขข้อความ และรูปแบบการแสดงผล<br>- การจัดวาง ย้ายเนื้อหาและส่วนประกอบในหน้าเว็บเพจ<br>- การจัดวาง ย้ายเนื้อหาและส่วนประกอบในหน้าเว็บเพจ<br>- จากเว็บไซต์อื่นๆ<br>- จากเ ■ ในการสร้างเว็บไซต์บน Google Sites นั้นอนุญาตให้เพิ่ม เนื้อหาของเว็บไซต์ในรูปแบบต่าง ๆ กันได้ โดยเลือกรูปแบบ ของเนื้อหาที่ต้องการเพิ่มได้จากเมนู Insert ด้านขวา
	- **1. Text box**—เพิ่มกล่องข้อความ

 $\mathsf{L}$ 

Update

3

5

Publish

ภาควิชาวิทยาการคอมพิวเตอร์

COMPUTER SCIENCE DEPART

.<br>การวิทยาศาสตร์ มหาวิทยาลัยเชียงใหม่

2

- **2. Embed URL**—เพิ่มรูปภาพหรือเนื้อหา จากเว็บไซต์อืนๆ
- **3. Images**—เพิ่มรูปภาพ ไฟล์เสียง วีดีโอบนเว็บไซต์
- ี**4. Upload**—อัพโหลดรูปภาพ ไฟล์ PDF<br>ผละเอกสารอื่นๆ จากคอมพิวเตอร์

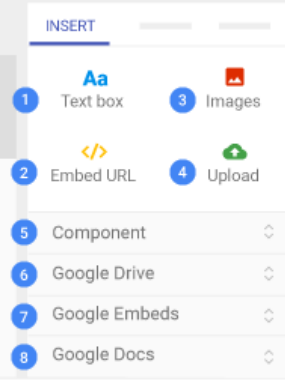

3

3

5

22

Create

3

5

1

2

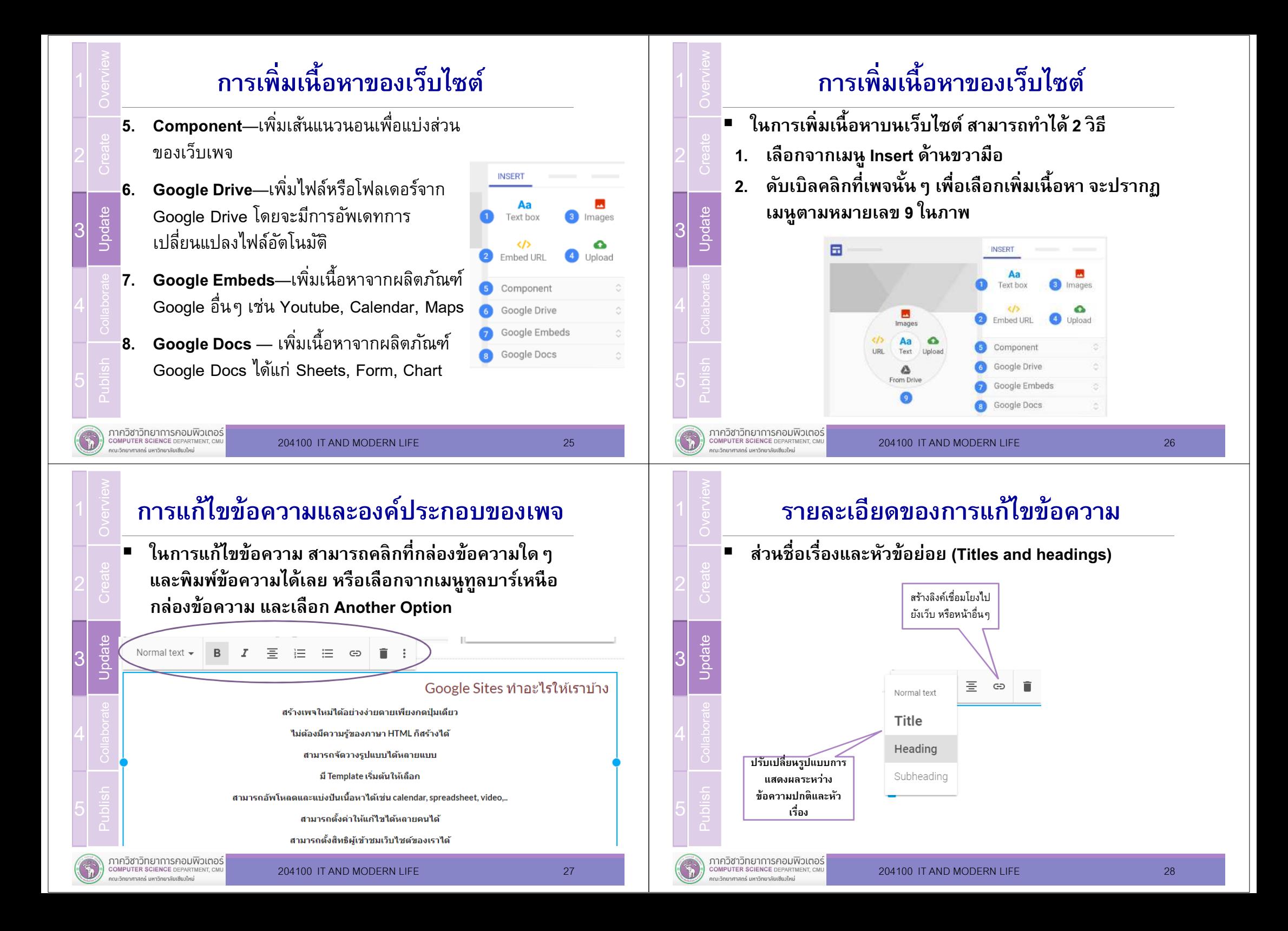

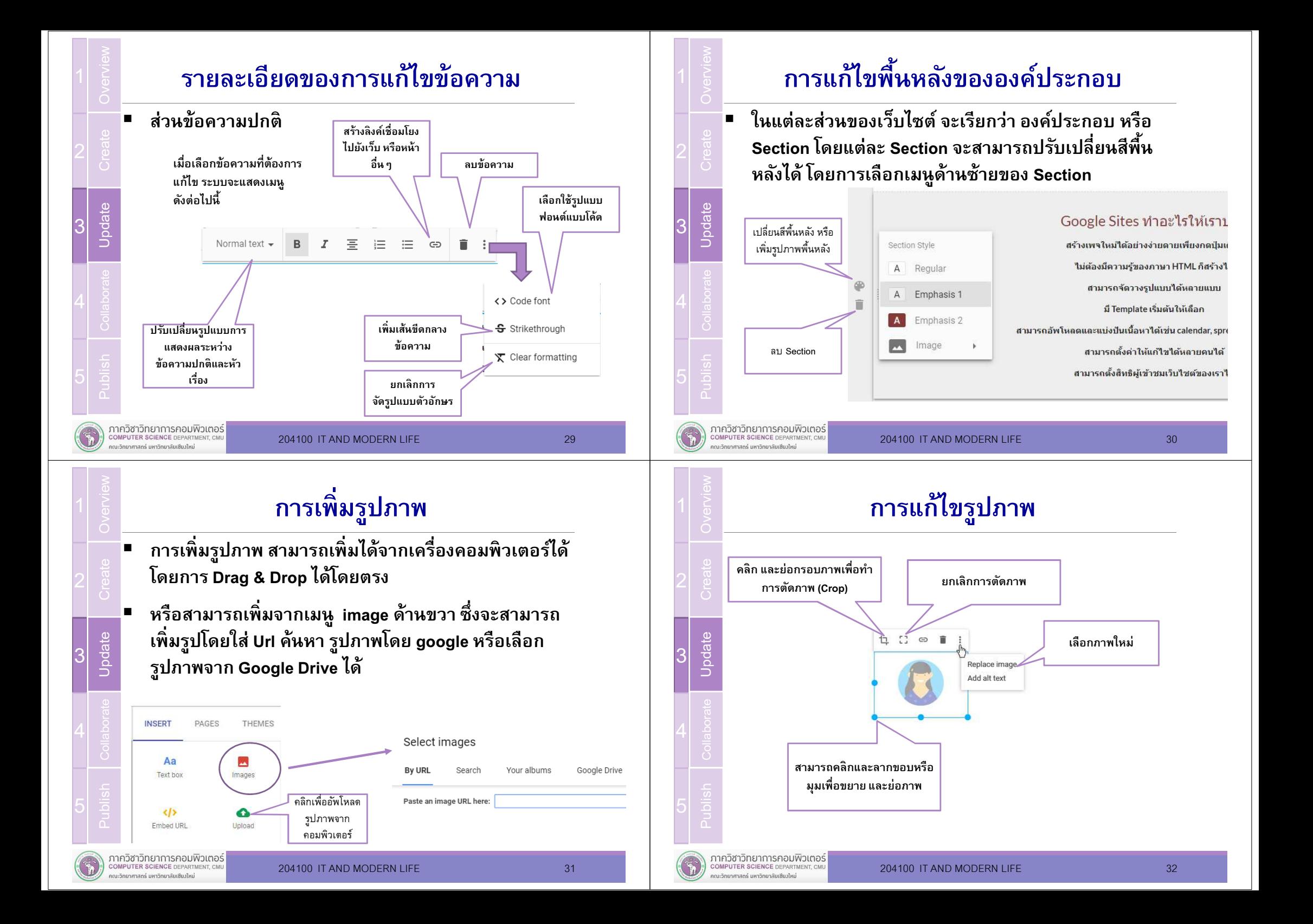

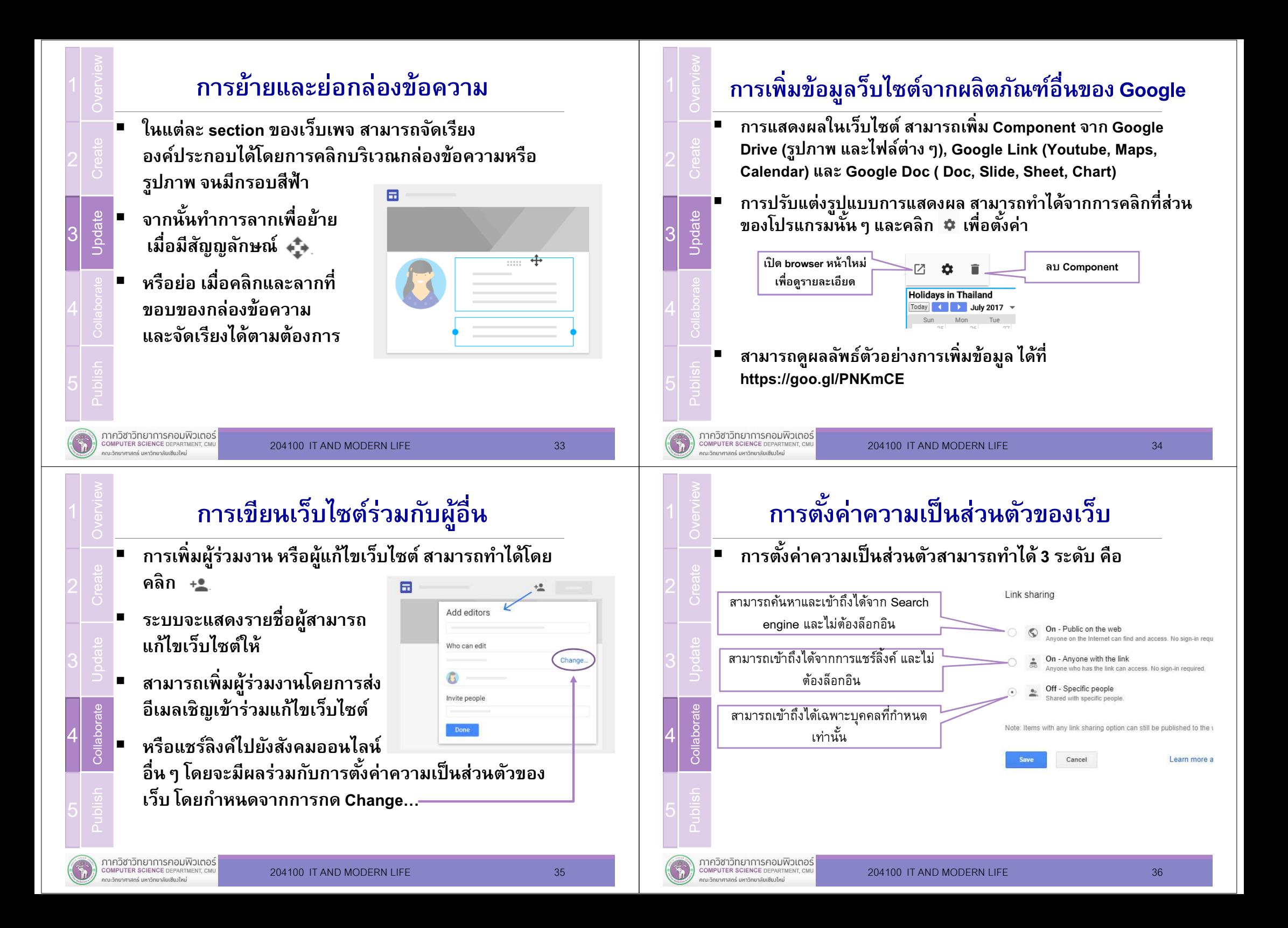

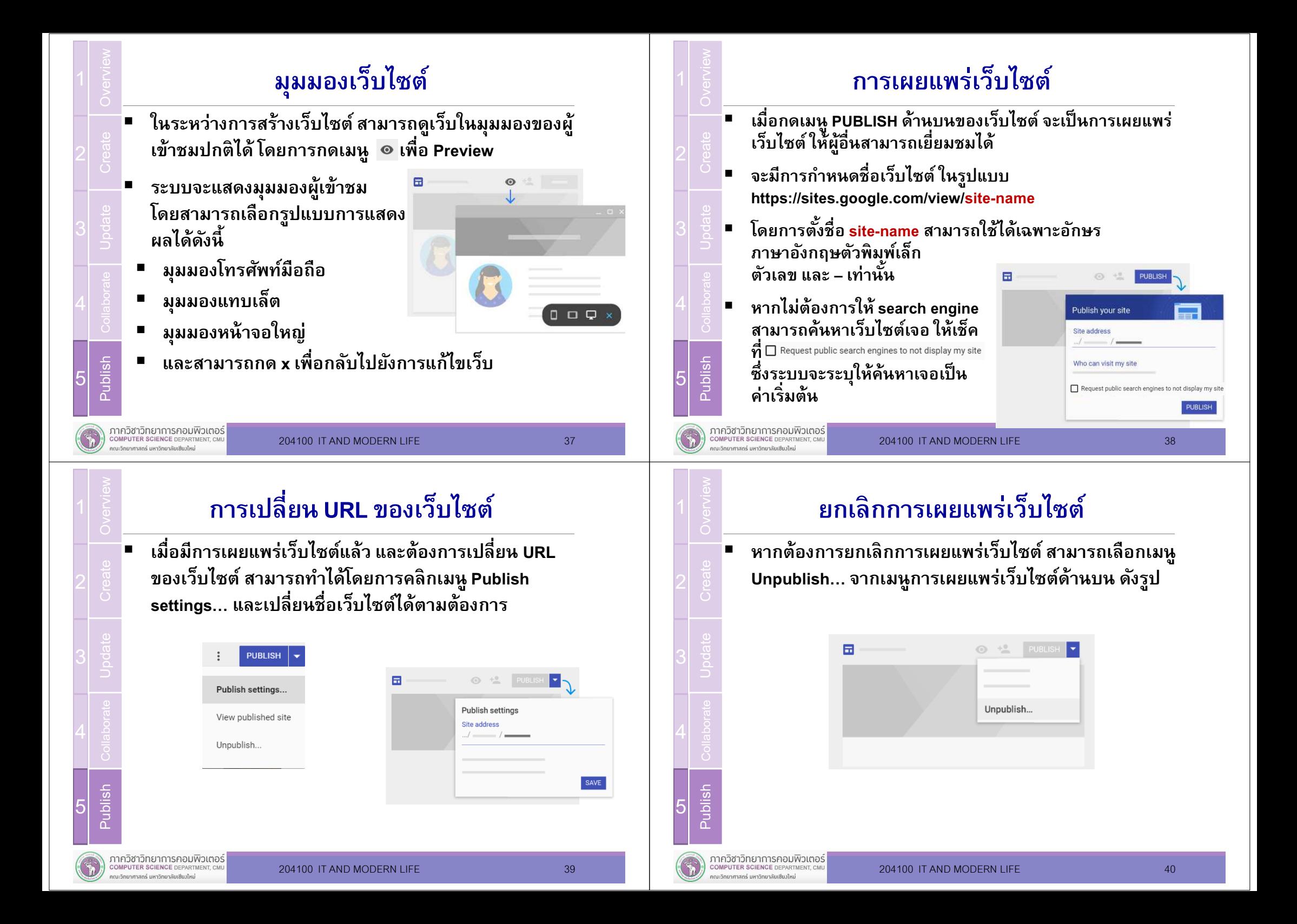

### **Summary**

- Google Sites คืออะไร ทำอะไรได้ และทำอะไรไม่ได้
- เริมต้นสร้างเว็บไซต์ด้วย Google Sites
- $\blacksquare$ การกําหนดรูปแบบเริมต้น
- $\blacksquare$ การกําหนดโครงสร้างและเมนูต่างๆ
- การเพิมข้อมูลและปรับแต่งเว็บไซต์ ■
- $\blacksquare$  กล่องข้อความ รูปภาพ และ Component จากผลิตภัณฑ์ Google อืนๆ
- การทำงานร่วมกับผู้อื่น
- การเผยแพร่เว็บไซต์

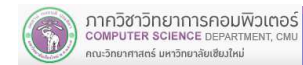

204100 IT AND MODERN LIFE 41

### References

- $\blacksquare$ https://sites.google.com/new/
- ٠ https://gsuite.google.com/learning-center/products/sites/get-started
- $\blacksquare$ https://support.google.com/docs/answer/148505?hl=en

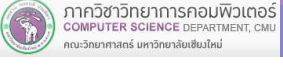

204100 IT AND MODERN LIFE 42